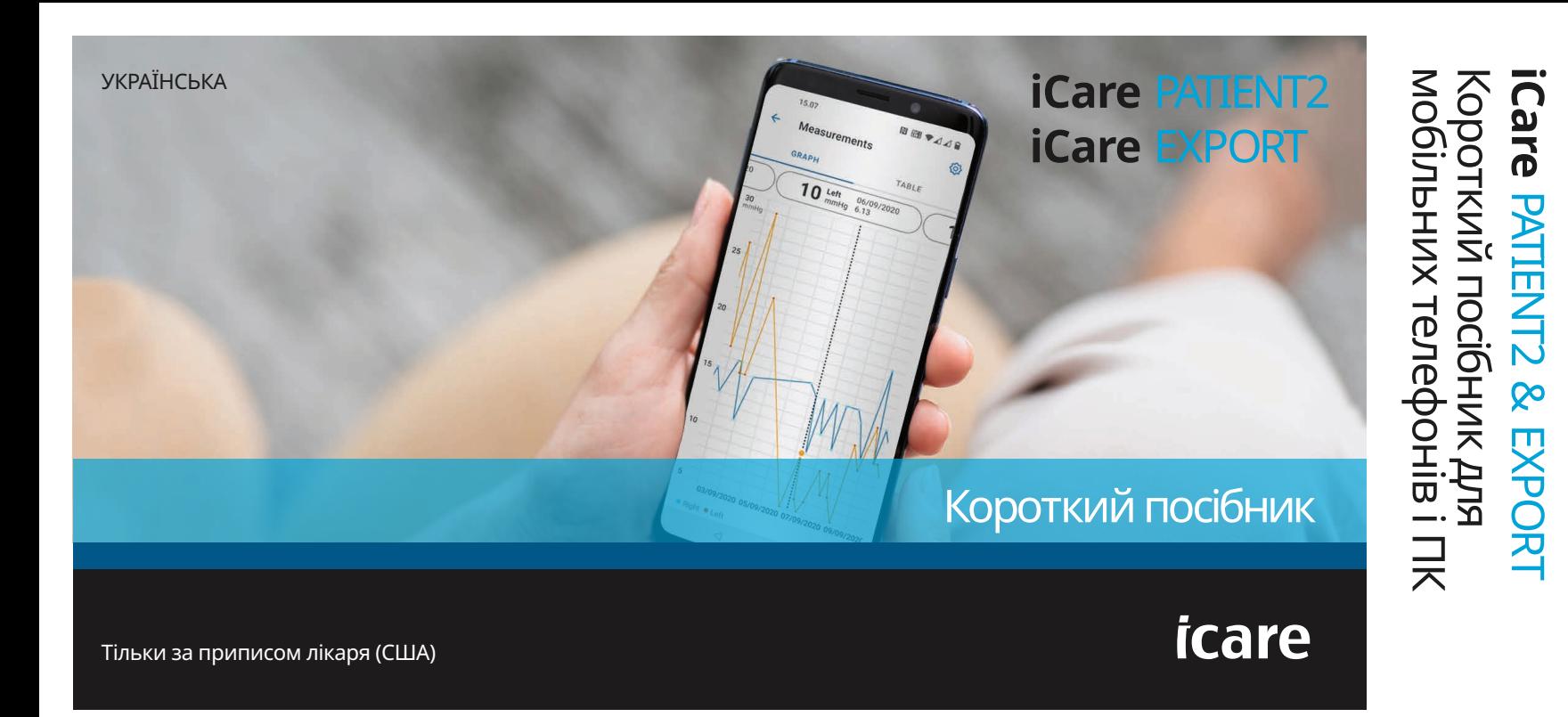

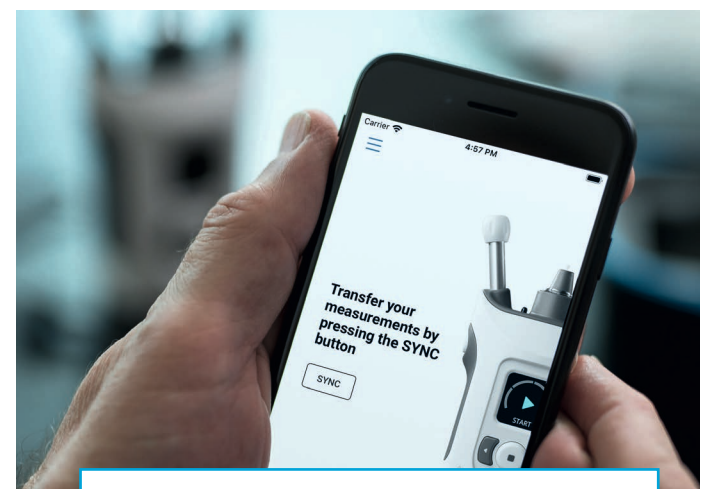

Прочитайте цей короткий посібник  $\odot$ перед використанням iCare PATIENT2. Дотримуйтесь інструкцій крок за кроком.

Якщо вам потрібна допомога з використанням програми PATIENT2, зверніться до свого медичного працівника чи дистриб'ютора iCare.

### **Короткий посібник із PATIENT2 для Android**

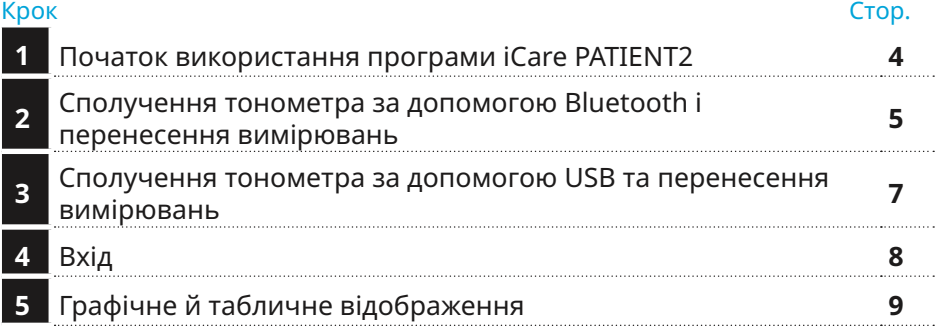

#### **Короткий посібник із PATIENT2 для iOS**

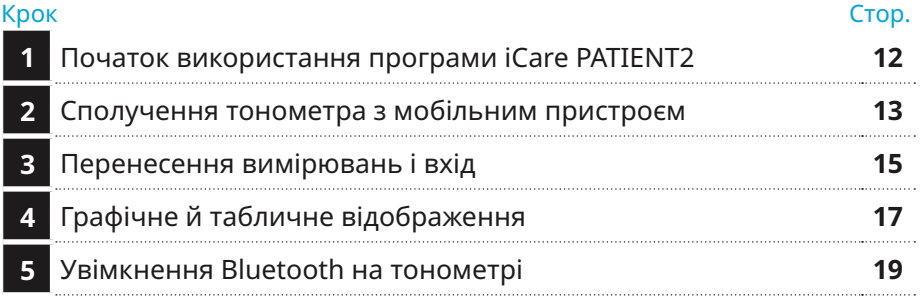

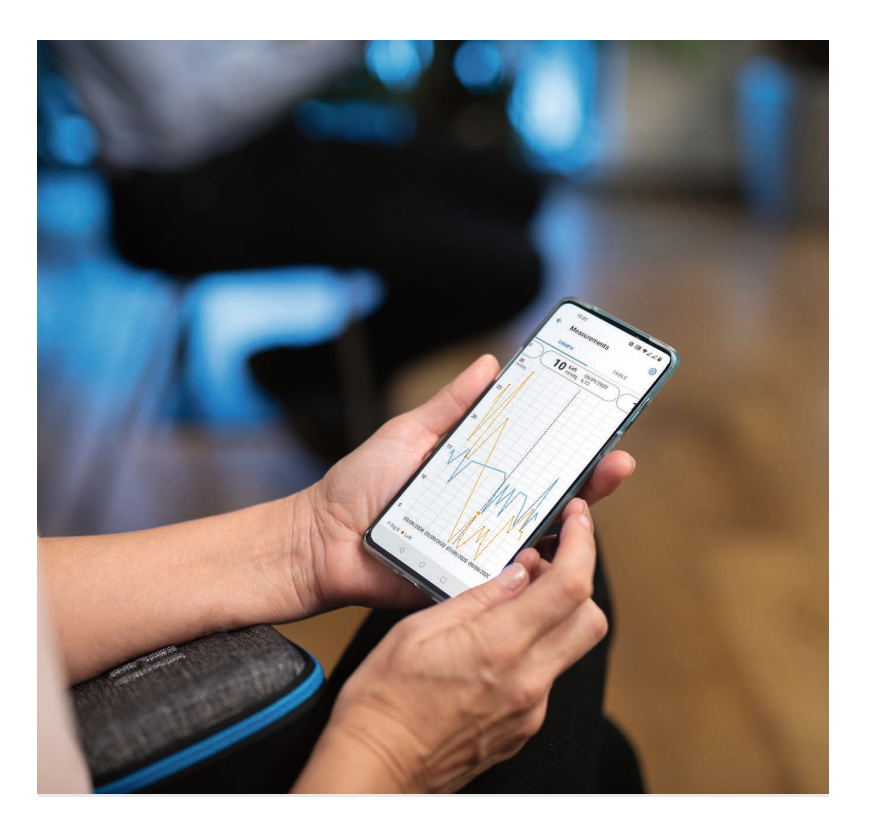

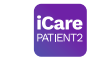

**3**

# **Короткий посібник із PATIENT2 для Android**

Пацієнти можуть використовувати iCare PATIENT2 для перегляду результатів вимірювання ВОТ і перенесення результатів в iCare CLINIC чи iCare CLOUD. Медичні працівники можуть використовувати програму iCare PATIENT2 для перенесення результатів вимірювання ВОТ в iCare CLINIC.

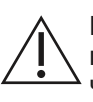

Переконайтеся, що на мобільному пристрої з програмою iCare PATIENT2 встановлено правильні час і дату.

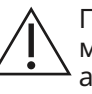

Перед вимірюванням установіть на тонометрі місцевий час уручну в параметрах тонометра або автоматично, підключивши тонометр до програми iCare PATIENT2 або програмного забезпечення iCare EXPORT.

### **1 1 10 <b>ПОЧАТОК ВИКОРИСТАННЯ ПРОГРАМИ iCare PATIENT2 ADDRESS CARGE A Android** | 4

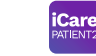

**1**

**2**

**3**

**4**

**5**

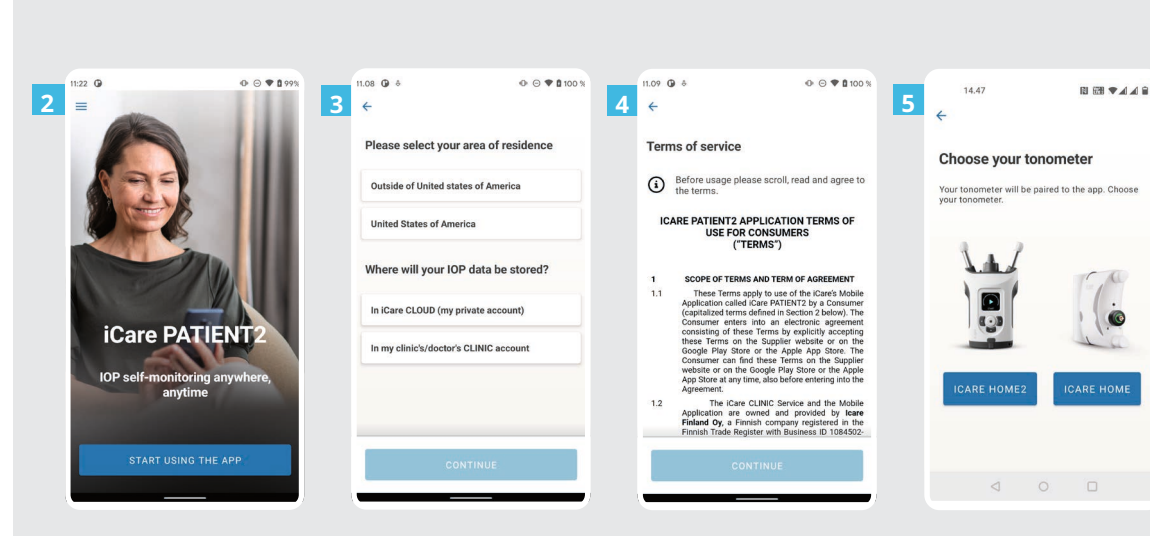

Завантажте програму iCare PATIENT2 з магазину Google Play.

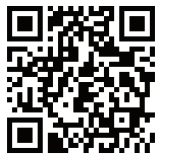

Натисніть кнопку **START USING THE APP** (ПОЧАТИ ВИКОРИСТОВУВАТИ ПРОГРАМУ).

- Виберіть район проживання. Виберіть місце зберігання ваших даних ВОТ.
- Прокрутіть униз, прочитайте умови надання послуг і погодьтеся з ними.

Виберіть модель тонометра.

#### **2 Сполучення тонометра за допомогою Bluetooth і перенесення вимірювань**

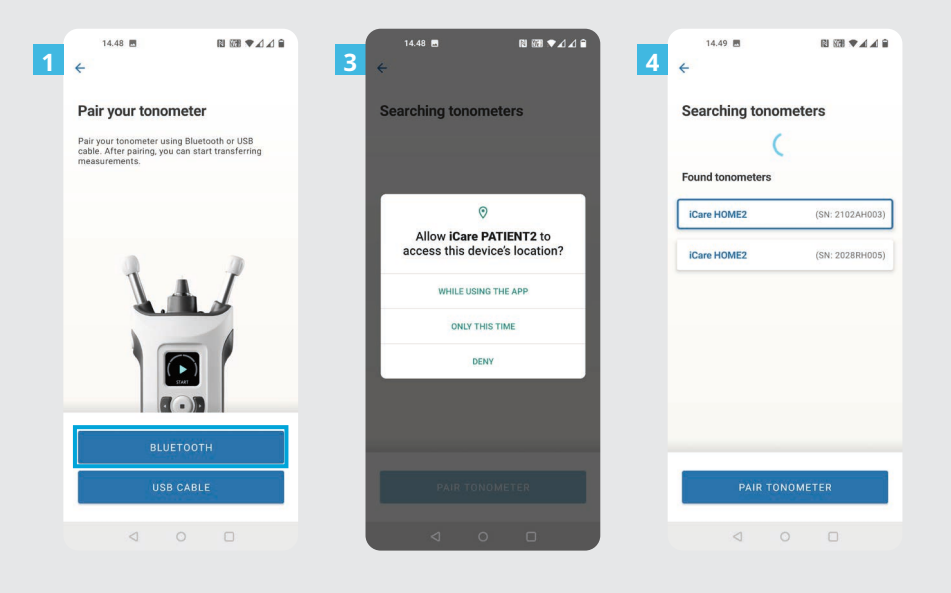

**iCare** 

**5**

Оберіть спосіб сполучення.

**1 2**

Перейдіть до параметрів смартфона та ввімкніть Bluetooth.

Bluetooth на тонометрі ввімкнено за замовчуванням. Якщо Bluetooth вимкнено, див. інструкції в розділі «Увімкнення Bluetooth на тонометрі». Надайте дозволи у відповідних запитах на мобільному телефоні, щоб продовжити сполучення.

Натисніть тонометр із серійним номером вашого тонометра. Натисніть **PAIR TONOMETER** (СПОЛУЧИТИ ТОНОМЕТР). **4**

> ПРИМІТКА. Якщо ви вже сполучали тонометр за допомогою кабелю USB, а тепер хочете використовувати Bluetooth, знадобиться знову здійснити сполучення.

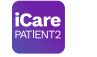

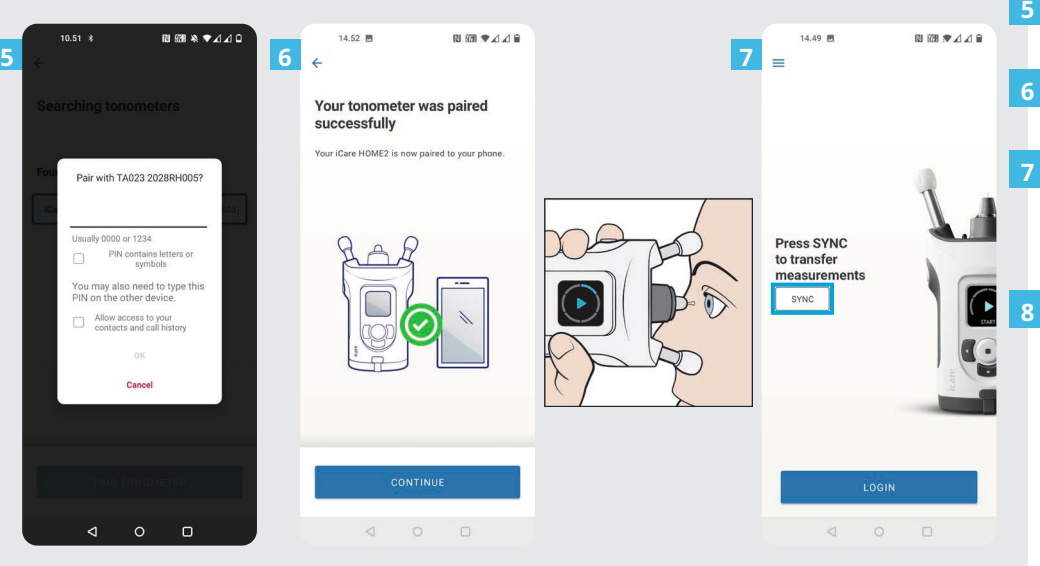

Введіть PIN-код, що відображається на тонометрі. Натисніть **OK**.

 $\overline{5}$ 

Тепер тонометр успішно сполучено. Натисніть **CONTINUE** (ПРОДОВЖИТИ).

Тепер ви готові почати користуватися програмою. Вимірявши ВОТ, натисніть **SYNC** (СИНХРОНІЗАЦІЯ), щоб перенести результати вимірювання до хмари.

Якщо відкриється спливаюче вікно із запитом облікових даних iCare, введіть своє ім'я користувача та пароль АБО код безпеки, наданий вашим лікарем.

Облікові дані iCare можна знайти в посібнику з початку роботи HOME2.

#### **3 Сполучення тонометра за допомогою USB Supering and Care** and Transmitted and Transmitted and Transmitted and Transmitted and Transmitted and Transmitted and Transmitted and Transmitted and Transmitted and Transmitt **та перенесення вимірювань**

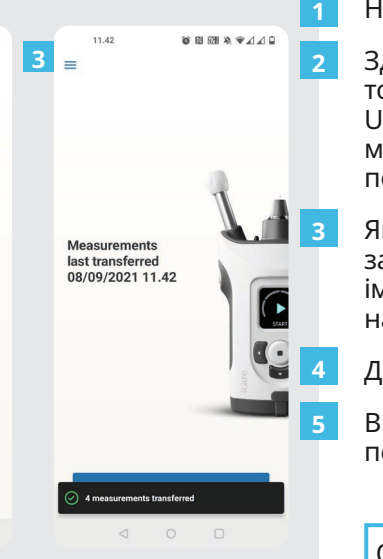

#### Натисніть **USB CABLE** (КАБЕЛЬ USB).

Здійснивши вимірювання, підключіть тонометр до телефону за допомогою кабелю USB з комплекту постачання. За потреби можна скористатися адаптером із комплекту постачання.

Для Android |

Якщо відкриється спливаюче вікно із запитом облікових даних iCare, введіть своє ім'я користувача та пароль АБО код безпеки, наданий вашим лікарем.

Дані вимірювань переносяться автоматично.

Від'єднайте кабель USB після завершення перенесення вимірювань.

Облікові дані iCare можна знайти в посібнику з початку роботи HOME2.

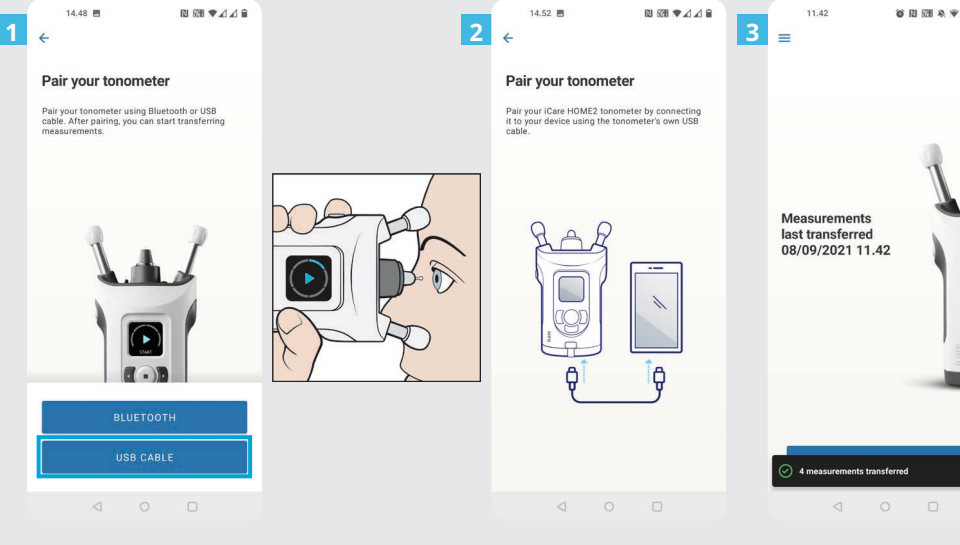

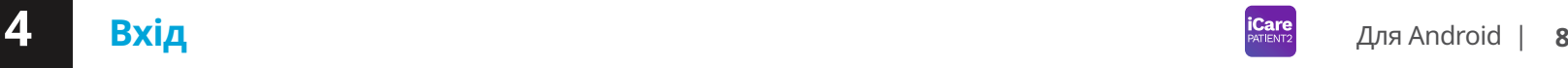

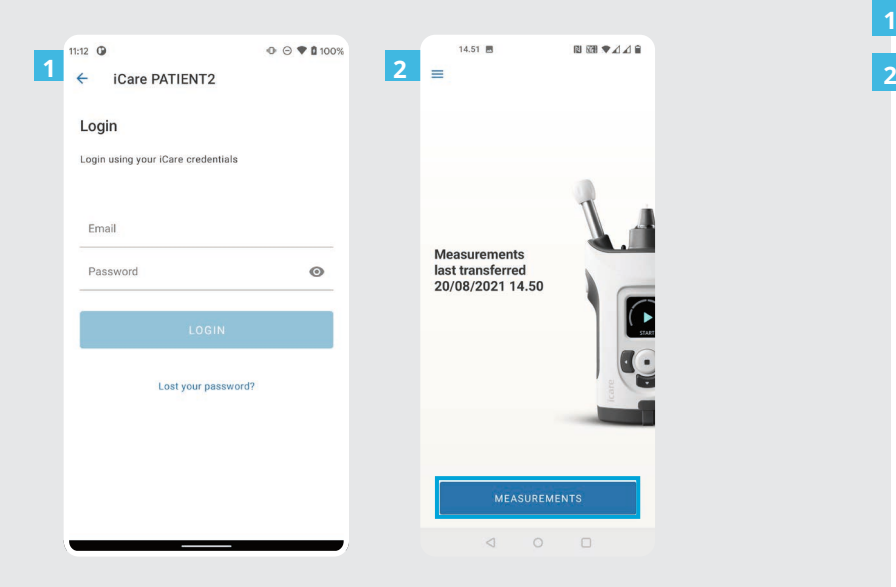

Увійдіть за допомогою облікових даних iCare.

**1**

Натисніть **MEASUREMENTS** (ВИМІРЮВАННЯ), щоб переглянути результати вимірювань ВОТ.

ПРИМІТКА. Щоб дізнатися, як отримати облікові дані iCare, прочитайте посібник із початку роботи, який знаходиться у футлярі для перенесення тонометра.

Результати вимірювання видаляються з пам'яті тонометра після їх збереження у хмарі.

## **5 Графічне й табличне відображення <sup>9</sup>**

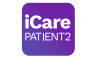

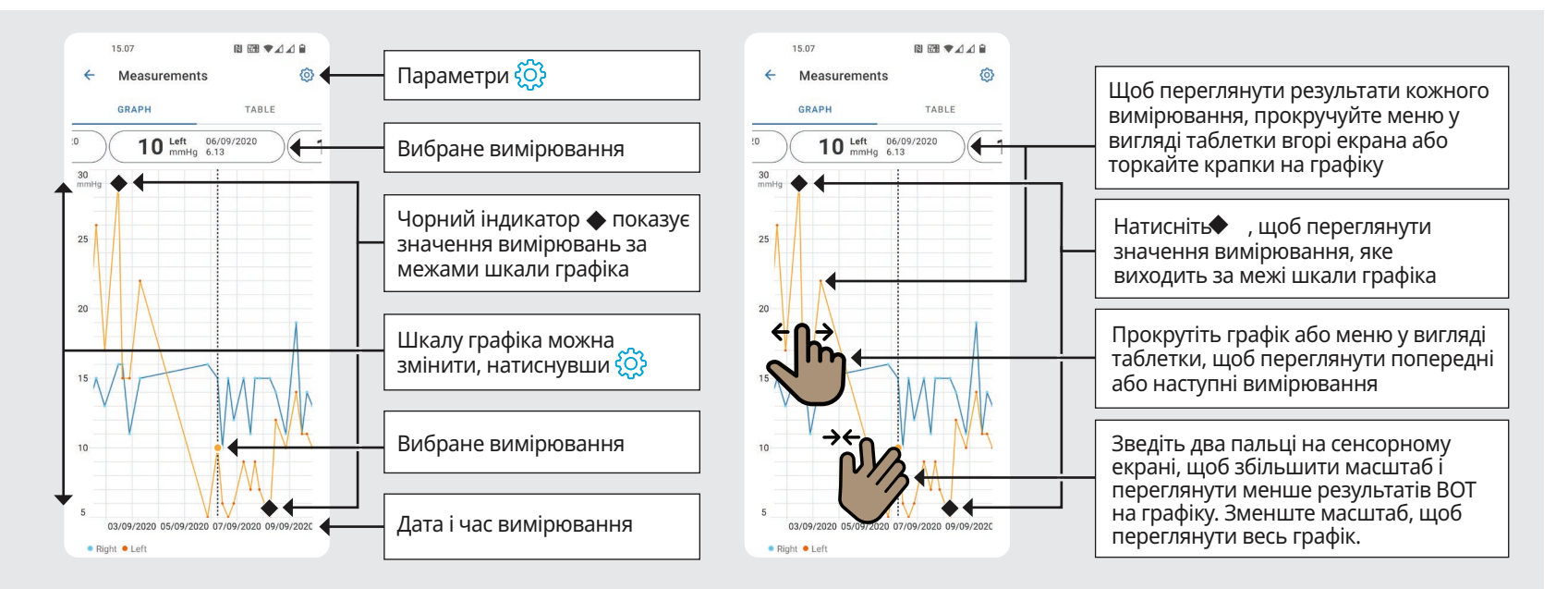

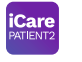

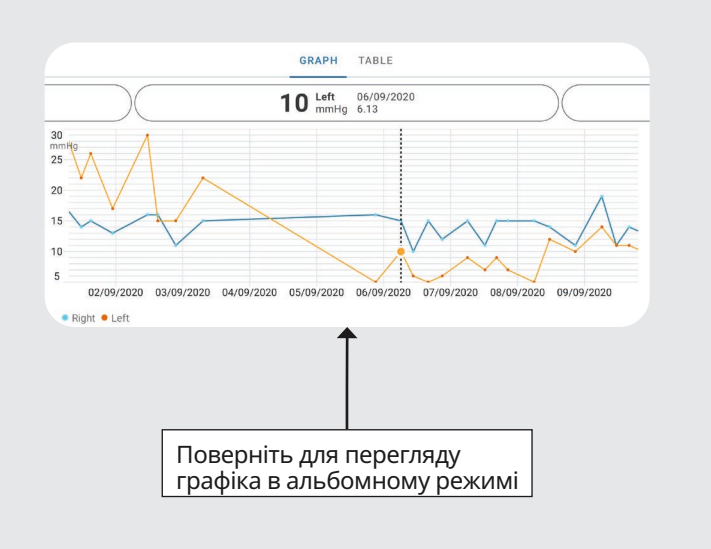

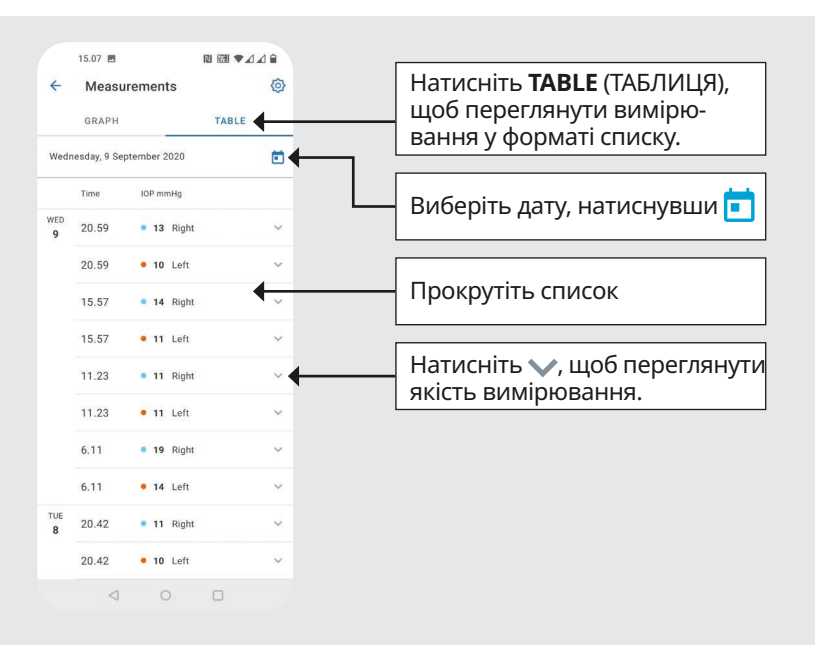

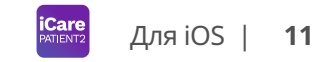

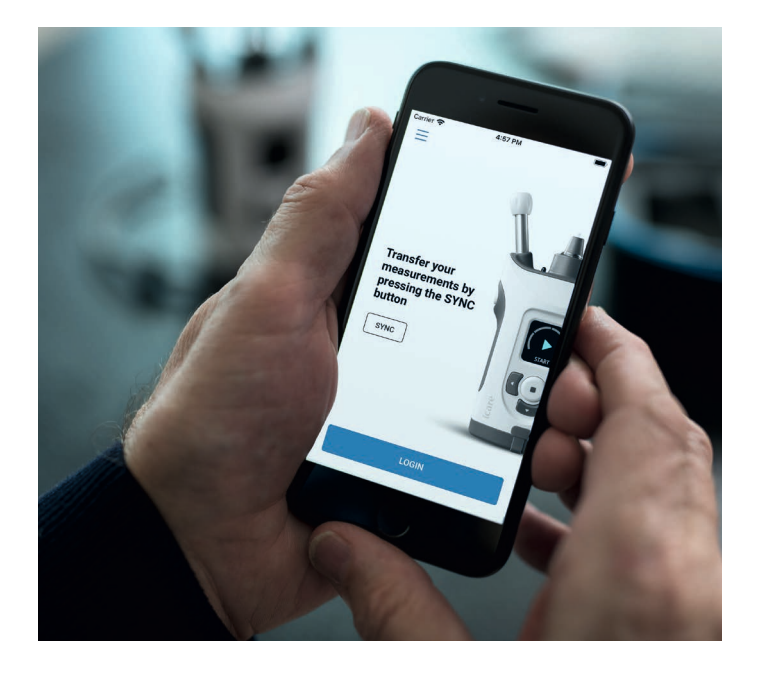

# **Короткий посібник із PATIENT2 для iOS**

Пацієнти можуть використовувати iCare PATIENT2 для перегляду результатів вимірювання ВОТ і перенесення результатів в iCare CLINIC чи iCare CLOUD. Медичні працівники можуть використовувати програму iCare PATIENT2 для перенесення результатів вимірювання ВОТ в iCare CLINIC.

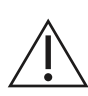

Переконайтеся, що на мобільному пристрої з програмою iCare PATIENT2 встановлено правильні час і дату.

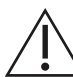

Перед вимірюванням установіть на тонометрі місцевий час уручну в параметрах тонометра або автоматично, підключивши тонометр до програми iCare PATIENT2 або програмного забезпечення iCare EXPORT.

## **<sup>11</sup> 1** Для iOS | **<sup>12</sup> Початок використання програми iCare PATIENT2**

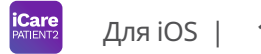

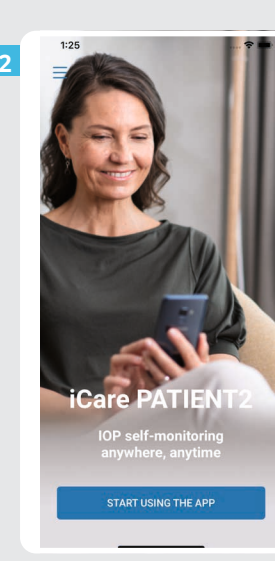

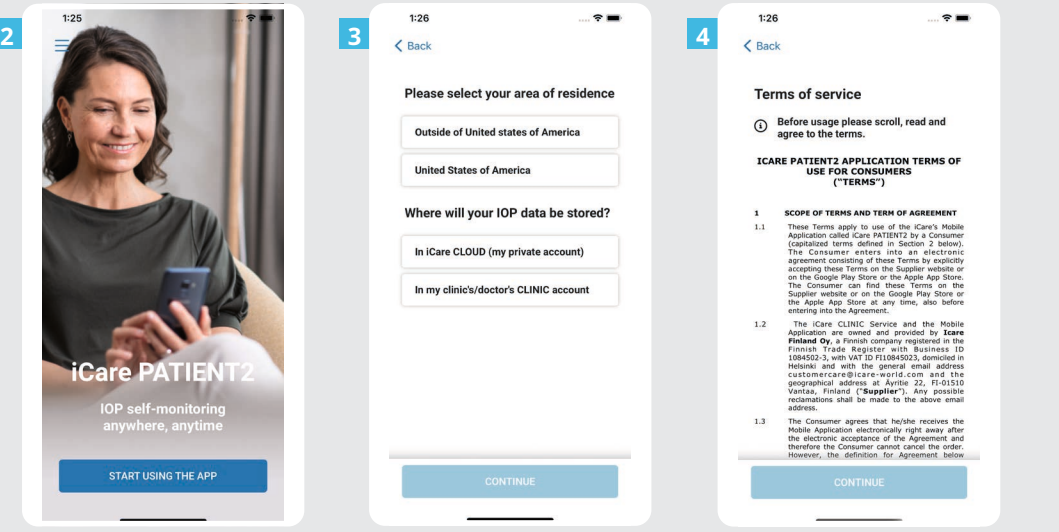

Завантажте програму iCare PATIENT2 з App Store.

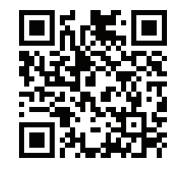

**1**

**2**

**3**

**4**

Натисніть кнопку **START USING THE APP** (ПОЧАТИ ВИКОРИСТОВУВАТИ ПРОГРАМУ).

- Виберіть район проживання. Виберіть місце зберігання ваших даних ВОТ.
- Прокрутіть униз, прочитайте умови надання послуг і погодьтеся з ними.

## **2 Сполучення тонометра з мобільним пристроєм 143 CALCA AREAS ANGLES 13**

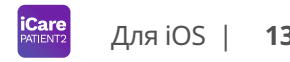

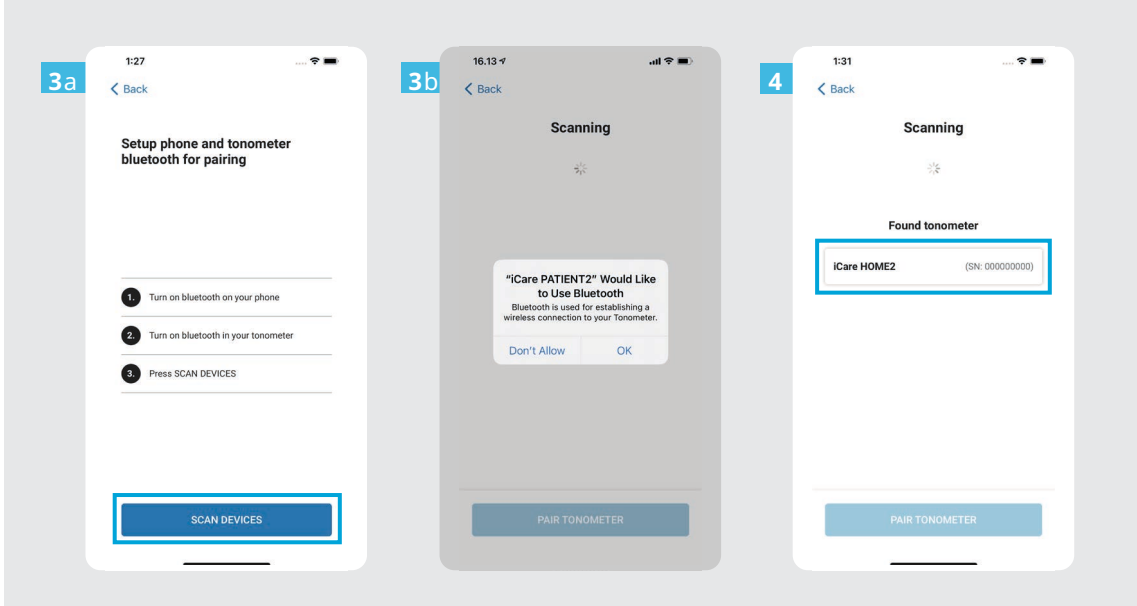

Bluetooth на тонометрі ввімкнено за замовчуванням. Якщо Bluetooth вимкнено, див. інструкції в розділі «Увімкнення Bluetooth на тонометрі».

**1**

**2**

- Перейдіть до параметрів мобільного пристрою та ввімкніть Bluetooth.
- Натисніть **SCAN DEVICES** (СКАНУ-ВАТИ ПРИСТРОЇ). Якщо програма запитає дозвіл на використання Bluetooth, натисніть «OK». **3**
- Натисніть тонометр із відповідним серійним номером. **4**
- Натисніть **PAIR TONOMETER** (СПОЛУЧИТИ ТОНОМЕТР). **5**

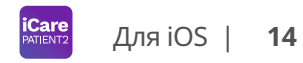

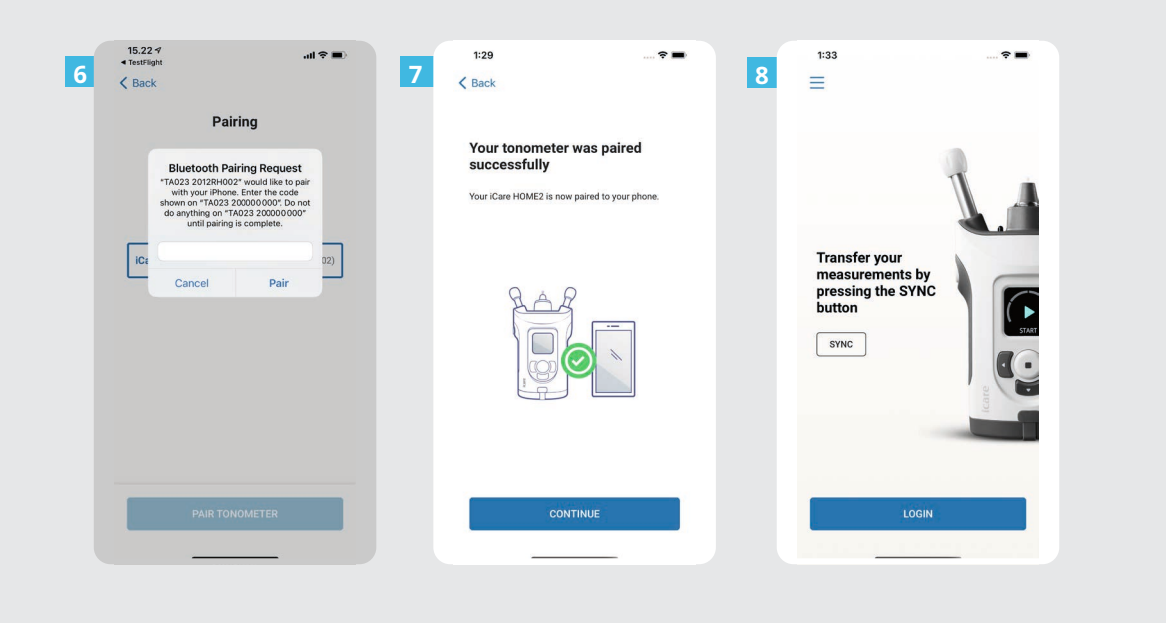

Введіть PIN-код, що відображається на тонометрі. Натисніть **Pair** (Сполучити). Тепер тонометр успішно сполучено. Натисніть **CONTINUE** (ПРОДОВЖИТИ).

6<br>7<br>8<br>8<br>8

 $8$ 

 $\overline{7}$ 

 $6<sup>1</sup>$ 

Тепер ви готові почати користуватися програмою.

## **3 Перенесення вимірювань і вхід**

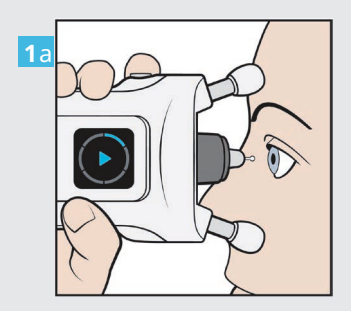

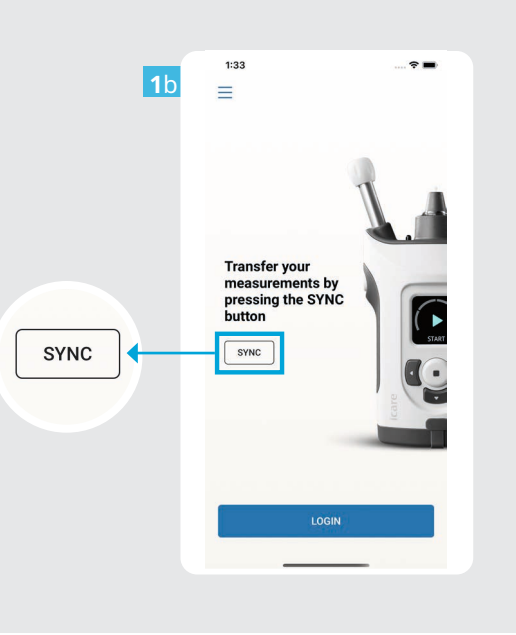

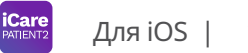

Вимірявши ВОТ, натисніть **SYNC** (СИНХРОНІЗАЦІЯ), щоб перенести результати вимірювання до хмари.

**1**

**2**

Якщо відкриється спливаюче вікно із запитом облікових даних iCare, введіть своє ім'я користувача та пароль АБО код безпеки, наданий вашим лікарем.

> Облікові дані iCare можна знайти в посібнику з початку роботи HOME2.

Результати вимірювання видаляються з пам'яті тонометра після їх збереження у хмарі.

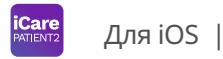

**16**

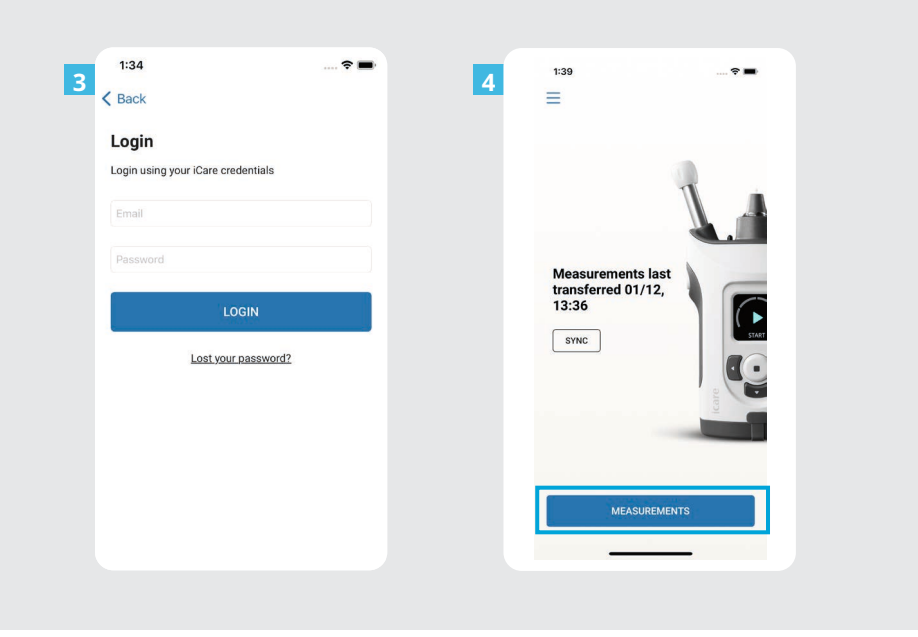

Увійдіть за допомогою  $\overline{\mathbf{3}}$ облікових даних iCare. Натисніть **MEASUREMENTS**  $\overline{4}$ (ВИМІРЮВАННЯ), щоб переглянути історію вимірювань ВОТ.

**34**

ПРИМІТКА. Щоб дізнатися, як отримати облікові дані iCare, прочитайте посібник із початку роботи (знаходиться у футлярі для перенесення тонометра).

## **4 Графічне й табличне відображення <sup>17</sup>**

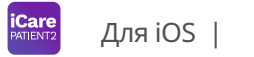

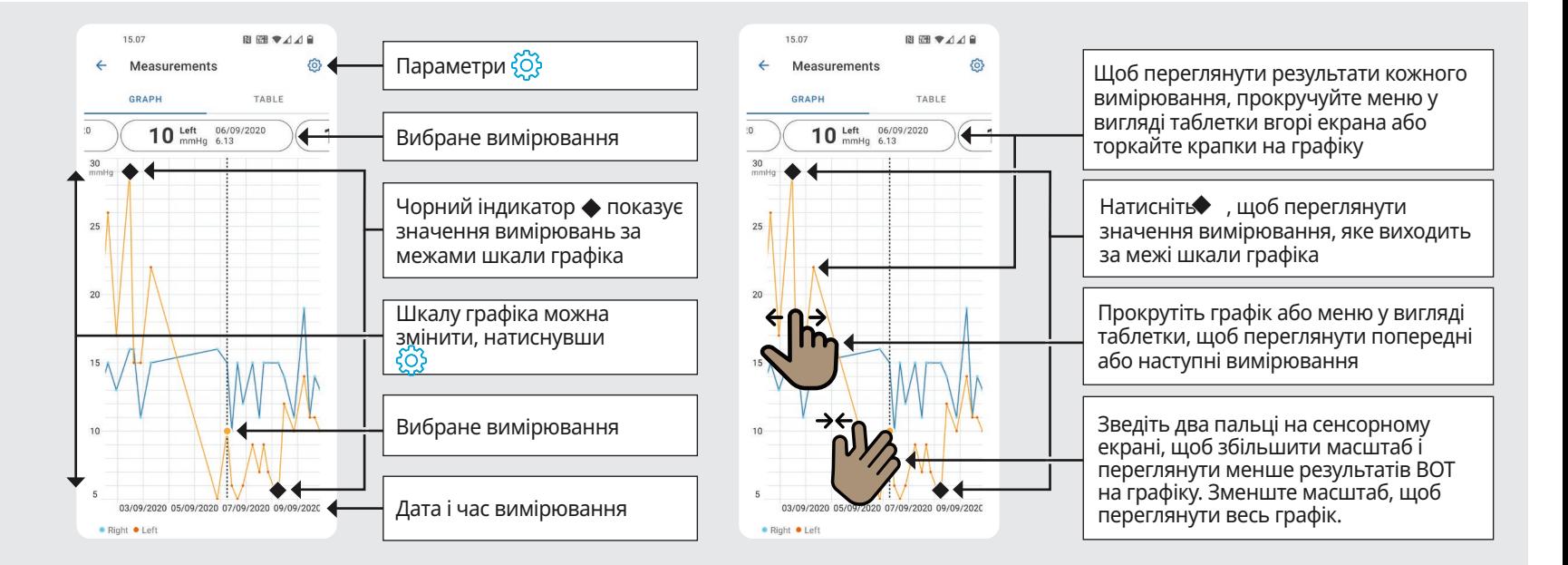

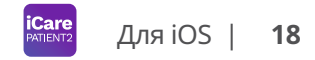

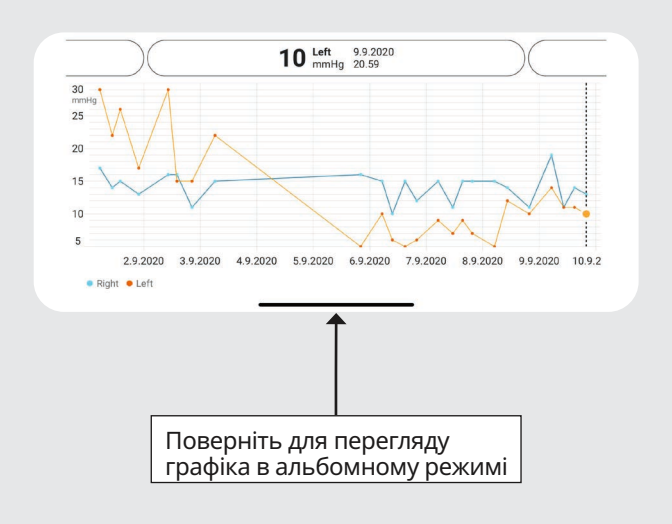

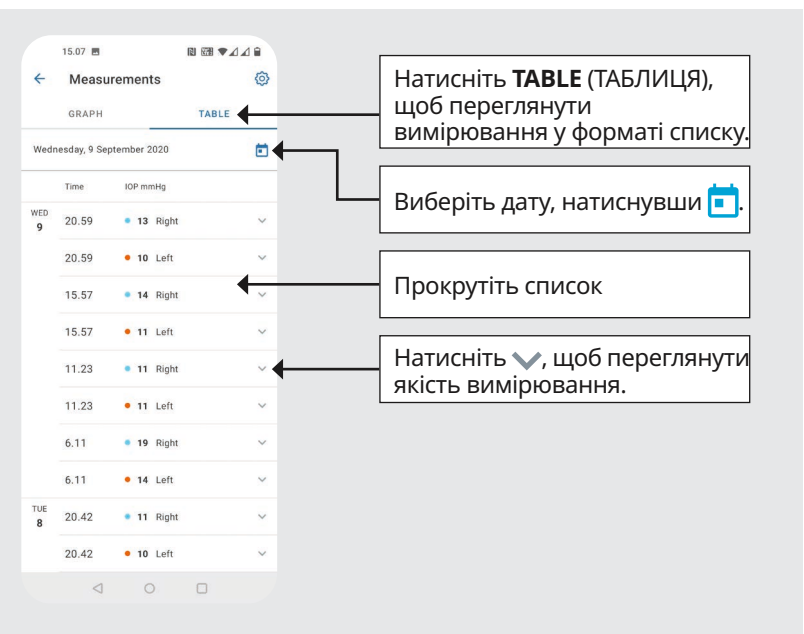

#### **Увімкнення Bluetooth на тонометрі 19**

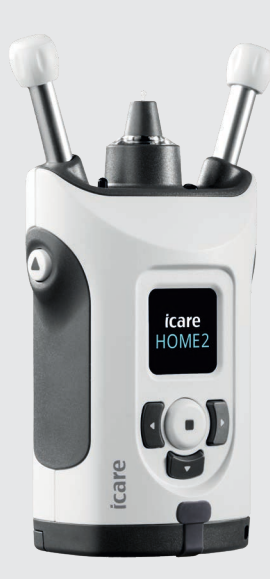

*Тримайте тонометр вертикально під час виконання цих інструкцій.*

**5**

За замовчуванням на тонометрі активовано Bluetooth як заводську настройку. Щоб перевірити, чи активовано Bluetooth на тонометрі, або ввімкнути Bluetooth, дотримуйтеся нижченаведених інструкцій.

Натисніть , щоб увімкнути тонометр. **1**

- Натисніть і утримуйте  $\Gamma$ , доки на екрані тонометра не відобразиться напис **SETTINGS**  $($ ПАРАМЕТРИ), а потім натисніть  $($   $\bullet$   $).$ **2**
- Якщо Bluetooth вимкнено, натисніть  $\binom{1}{1}$ , щоб увійти до меню **BLUETOOTH**. **3**
	- Натисніть і утримуйте  $\Gamma$ , доки не відобразиться напис **TURN ON** (УВІМКНУТИ), і натисніть  $\left( \cdot \right)$ .

**4**

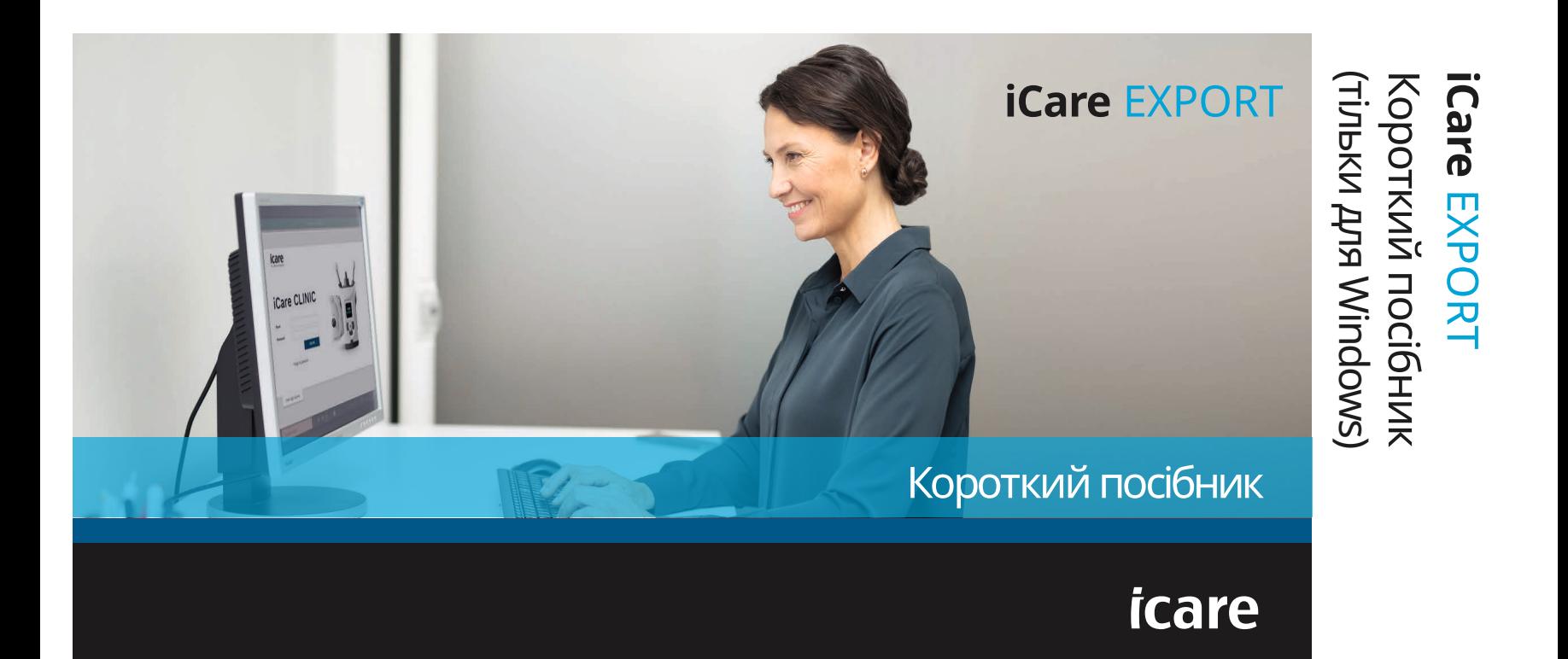

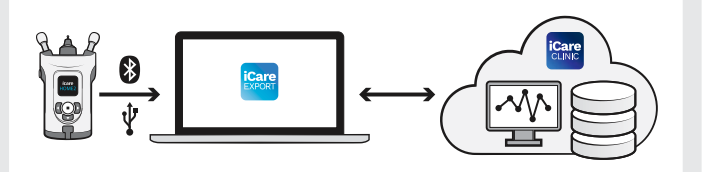

Прочитайте цей короткий посібник  $\overline{a}$  для перенесення тонометра). перед використанням iCare EXPORT. Дотримуйтесь інструкцій крок за

**RS** 

Якщо вам потрібна допомога з використанням програмного забезпечення EXPORT, зверніться до свого медичного працівника чи дистриб'ютора iCare.

#### **Короткий посібник: EXPORT**

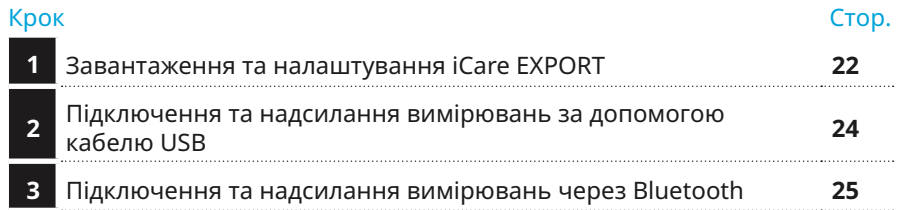

Пацієнти можуть зберігати свої дані вимірювань ВОТ в особистому обліковому записі в iCare CLOUD, якщо їхній тонометр не зареєстровано на обліковий запис iCare CLINIC медичного працівника. Щоб дізнатися, як налаштувати особистий обліковий запис, прочитайте посібник із початку роботи (знаходиться у футлярі

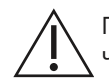

дотримуитесь інструкцій крок за летопростанов правильні до переконайтеся, що на комп'ютері встановлено правильні<br>Кроком. час і дату, під час використання iCare EXPORT.

Перед вимірюванням установіть на тонометрі місцевий час уручну в параметрах тонометра або автоматично, підключивши тонометр до програми iCare PATIENT2 або програмного забезпечення iCare EXPORT.

### **1 Завантаження та налаштування iCare EXPORT <sup>22</sup>**

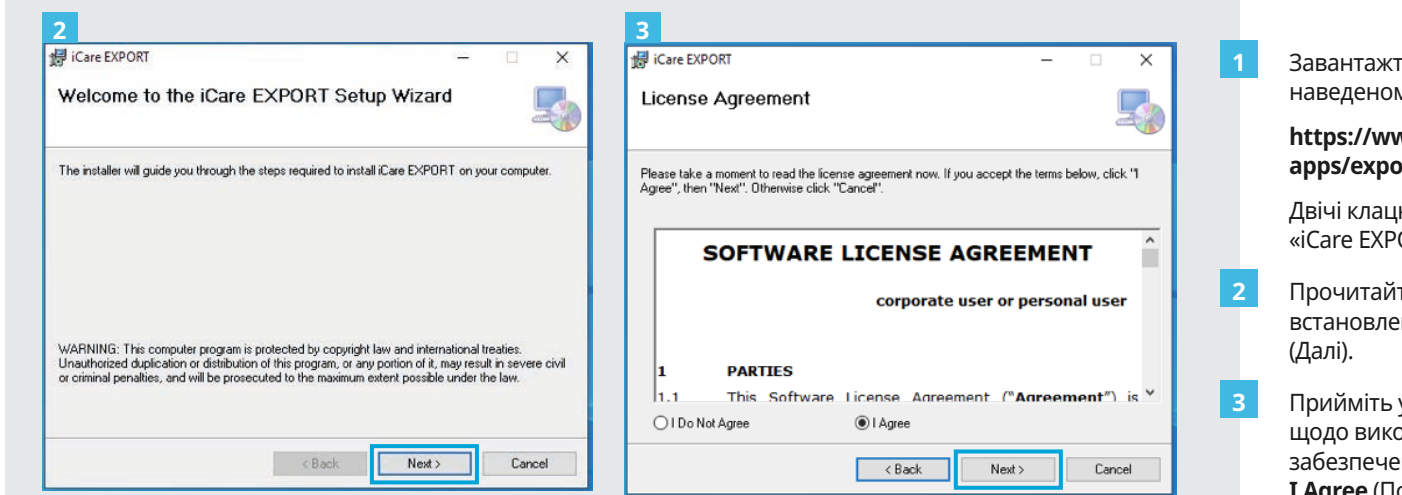

Завантажте iCare EXPORT на нижче му вебсайті:

#### **https://www.icare-world.com/ apps/export/**.

<sub>і</sub>ніть файл ORT Setup.exe».

іте інструкції в майстрі встановлення та натисніть **Next**

умови ліцензійної угоди ористання програмного .<br>ння, вибравши пункт **I Agree** (Погоджуюся). Щоб продовжити, натискайте **Next** (Далі), доки не завершите встановлення.

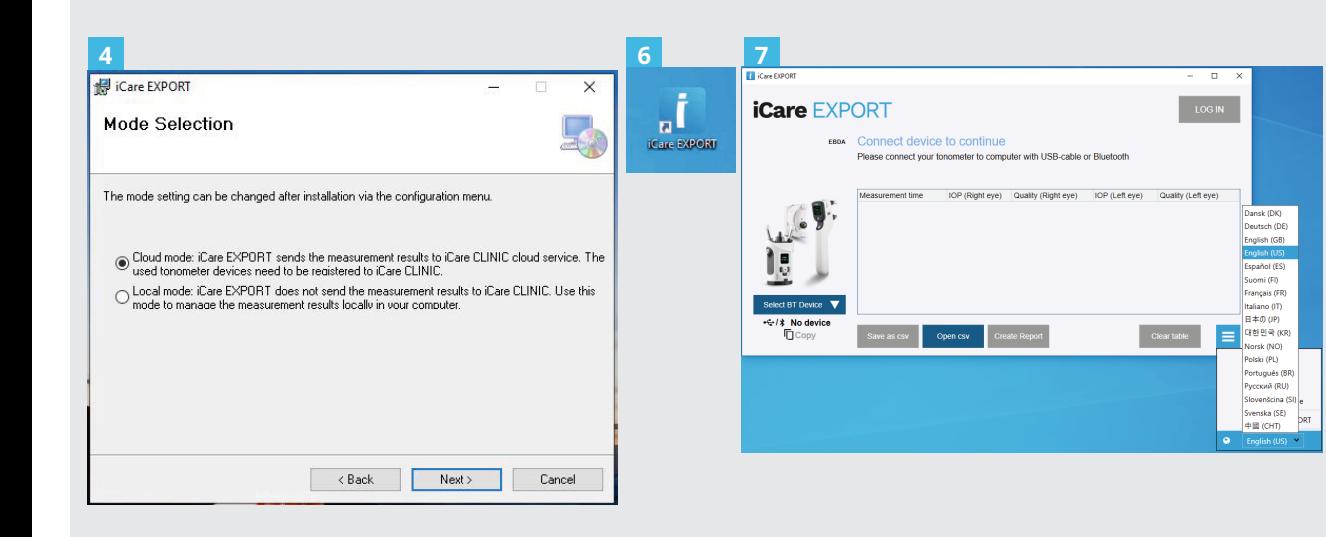

Виберіть **Cloud mode** (Хмарний режим), щоб результати вимірювань зберігалися в iCare CLINIC чи CLOUD. Виберіть **Local mode** (Локальний режим) для збереження вимірювань на ПК.

Після завершення встановлення клацніть **Close** (Закрити).

4<br>**546**<br>7<br>7

 $6\phantom{1}6$ 

5

Двічі клацніть іконку **iCare EXPORT** на робочому столі або знайдіть програму в меню **Пуск Windows** у папці **Icare** та запустіть програму.

У меню в нижньому правому куті вікна можна вибрати мову.

### **<sup>23</sup> 2 Підключення та надсилання вимірювань за допомогою кабелю USB <sup>24</sup>**

**3**

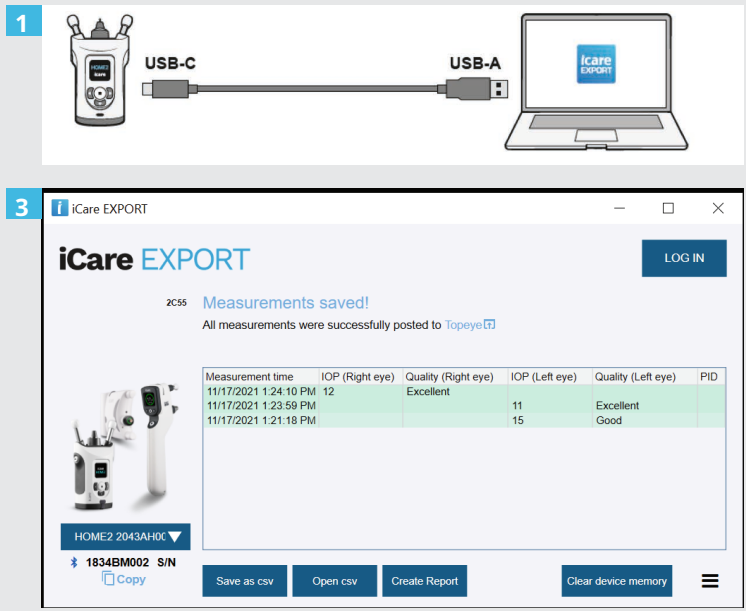

- Підключіть тонометр до ПК за допомогою кабелю USB з комплекту постачання. **1**
- Якщо відкриється спливаюче вікно із запитом облікових даних iCare, введіть своє ім'я користувача та пароль АБО код безпеки, наданий вашим лікарем. **2**
- Тонометр автоматично надсилає результати вимірювань на сервер.

ПРИМІТКА. Після перенесення даних результати вимірювань автоматично видаляються з пам'яті тонометра.

## **3 Підключення та надсилання вимірювань через Bluetooth**

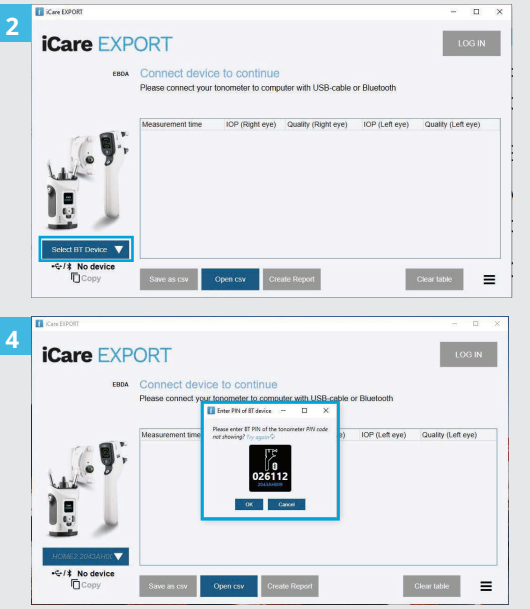

#### **У програмі iCare EXPORT**

**1**

Для виконання цих інструкцій на тонометрі та комп'ютері має бути ввімкнено Bluetooth. Інструкції наведено в розділі 5 «Увімкнення Bluetooth на тонометрі».

- Перед підключенням тонометра до iCare EXPORT переконайтеся, що його ввімкнено.
- Клацніть **Select BT Device** (Вибрати пристрій BT) зліва внизу. **2**
- Виберіть серійний номер свого тонометра в розкривному списку. Серійний номер (SN) можна знайти на етикетці на задній панелі тонометра. **3**
- Введіть PIN-код, що з'явиться на екрані тонометра, і натисніть **OK**. **4**

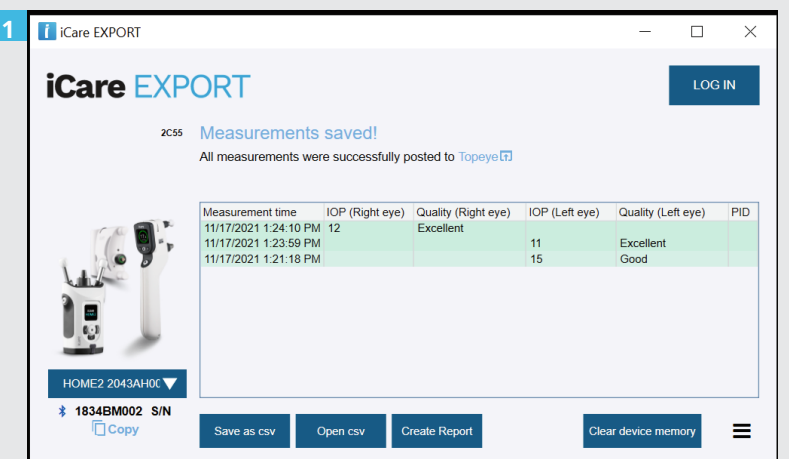

Тонометр підключається до програми iCare EXPORT і автоматично надсилає результати вимірювань в iCare CLOUD або до облікового запису iCare CLINIC вашого медичного працівника.

**1**

**2**

Якщо відкриється спливаюче вікно із запитом облікових даних iCare, введіть своє ім'я користувача та пароль АБО код безпеки, наданий вашим лікарем.

ПРИМІТКА. Після перенесення даних результати вимірювань автоматично видаляються з пам'яті тонометра.

#### **Icare Finland Oy**

Äyritie 22 01510 Vantaa, Finland (Фінляндія) Тел.: +358 9 8775 1150 info@icare-world.com

#### **www.icare-world.com**

#### **Icare USA, Inc.**

4700 Falls of Neuse Rd. Ste 245 Raleigh, NC. 27609 (США) Тел.: +1 888 422 7313 | Факс +1 877 477 5485 infoUSA@icare-world.com

Для отримання додаткової 83 інформації ознайомтеся з керівництвом із використання.

**0598**

# icare

iCare є зареєстрованим товарним знаком Icare Finland Oy. Centervue S.p.A., Icare Finland Oy та Icare USA Inc. входять до складу групи компаній Revenio Group і представляють бренд iCare. Вироби, послуги чи пропозиції, що згадуються в цій брошурі, було схвалено або вони пропонуються не на всіх ринках, а затверджені маркування та інструкції можуть відрізнятися для різних країн. Технічні характеристики виробів можуть змінюватися з огляду на конструкцію та обсяг поставок, а також в результаті поточних технічних розробок.